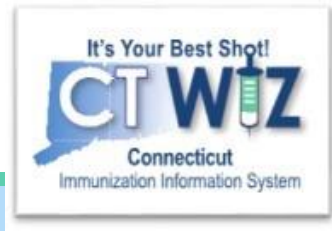

# How do I transfer and receive vaccines?

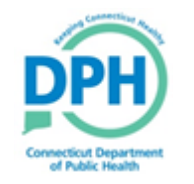

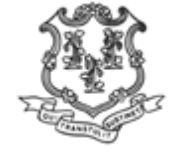

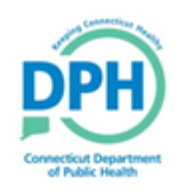

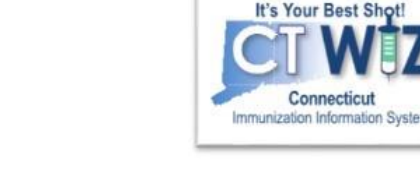

#### **Things You Should** KINOW

#### **Transferring vs. Borrowing**

- **Transferring** vaccine means moving vaccine from one CVP clinic to another. Or to document a transfer from your own storage location to another storage location.
	- You cannot document a "transfer" in CT WiZ to a clinic that is not currently ordering vaccines in CT WiZ. Please refer to the transfer table document for more detail.
- **Borrowing** means using private vaccine to vaccinate a VFC eligible child or using VFC vaccine to vaccinate a non-VFC eligible child. You would document a borrowing situation in the "Inventory On Hand Adjustment"screen.

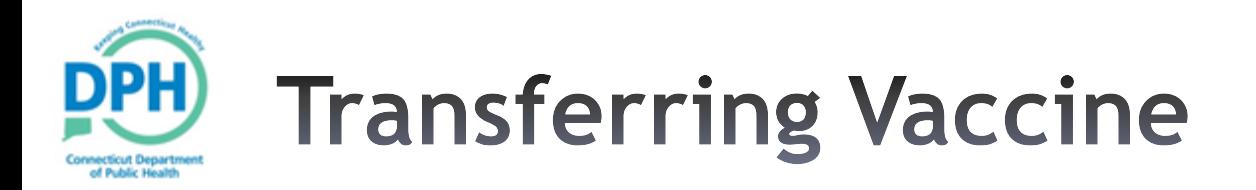

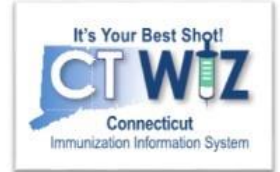

In this unit you will learn how to:

- •Initiate a transfer of vaccine to another clinic
- •Accept a vaccine transferred from another clinic
- Transfer vaccine internally from one storage unit to another
- Where to find and run detailed reports on transfers

You will need a pop-window to complete a transfer. Make sure your internet browser is not blocking pop-ups!

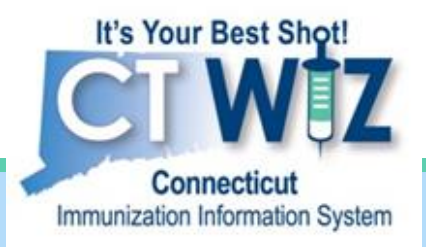

## **Initiating a Transfer**

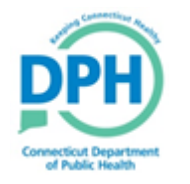

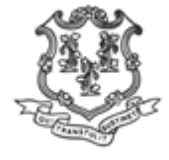

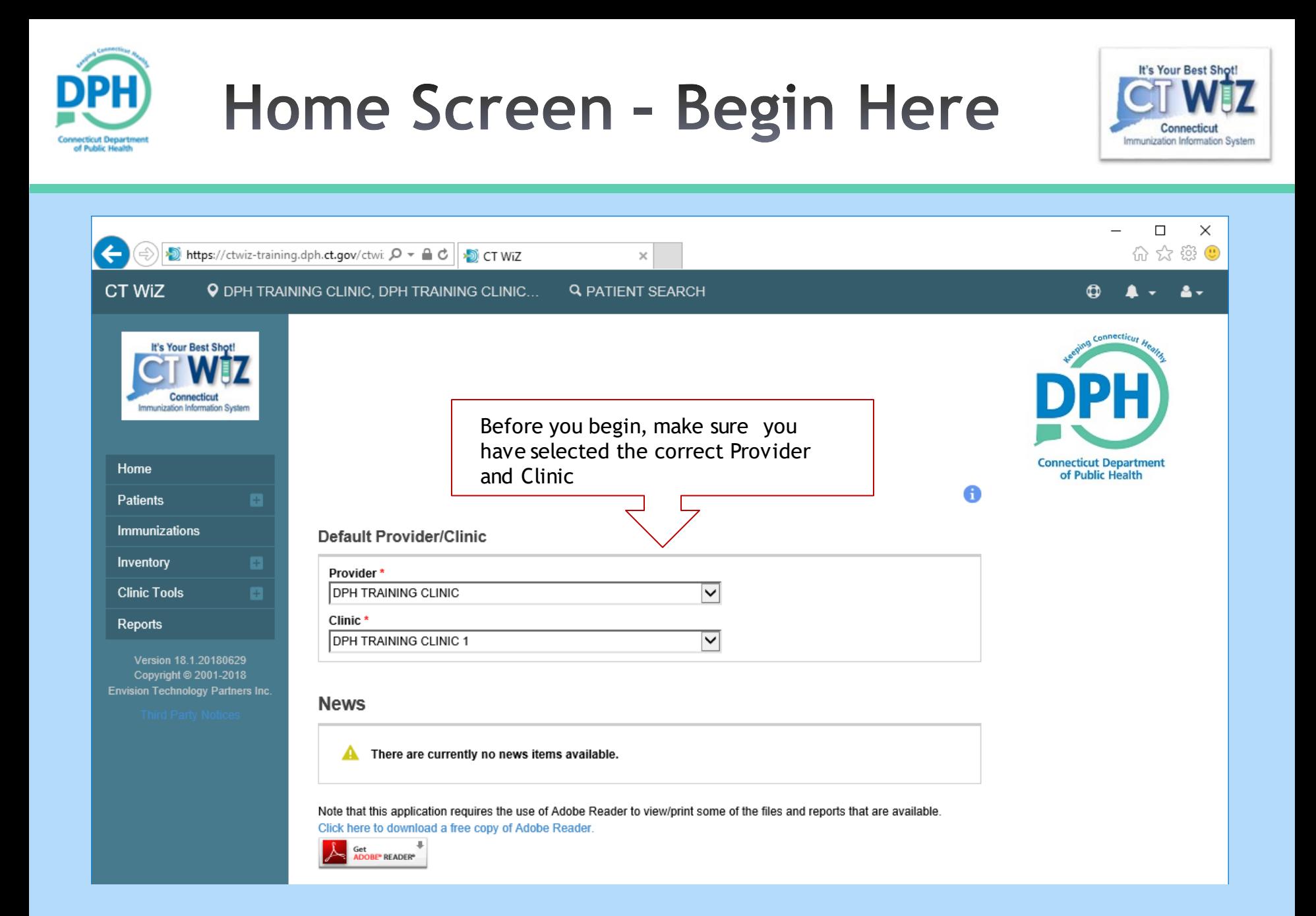

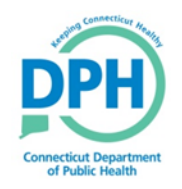

#### **Navigating to Vaccines On Hand**

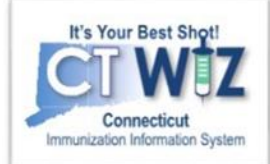

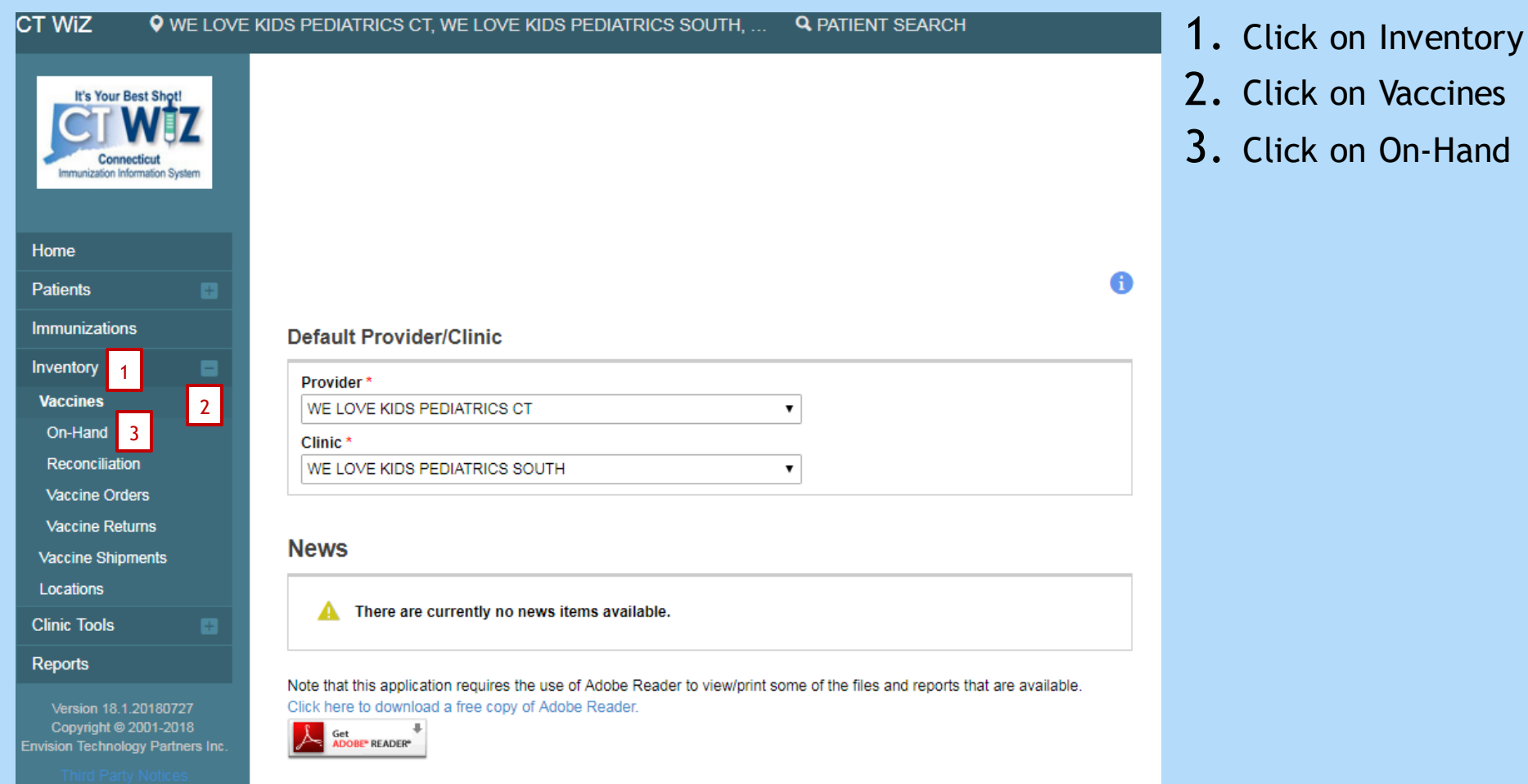

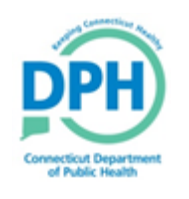

### **Initiating a Transfer -Selecting the Vaccine**

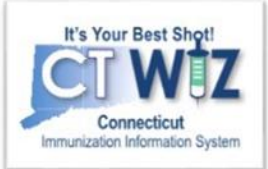

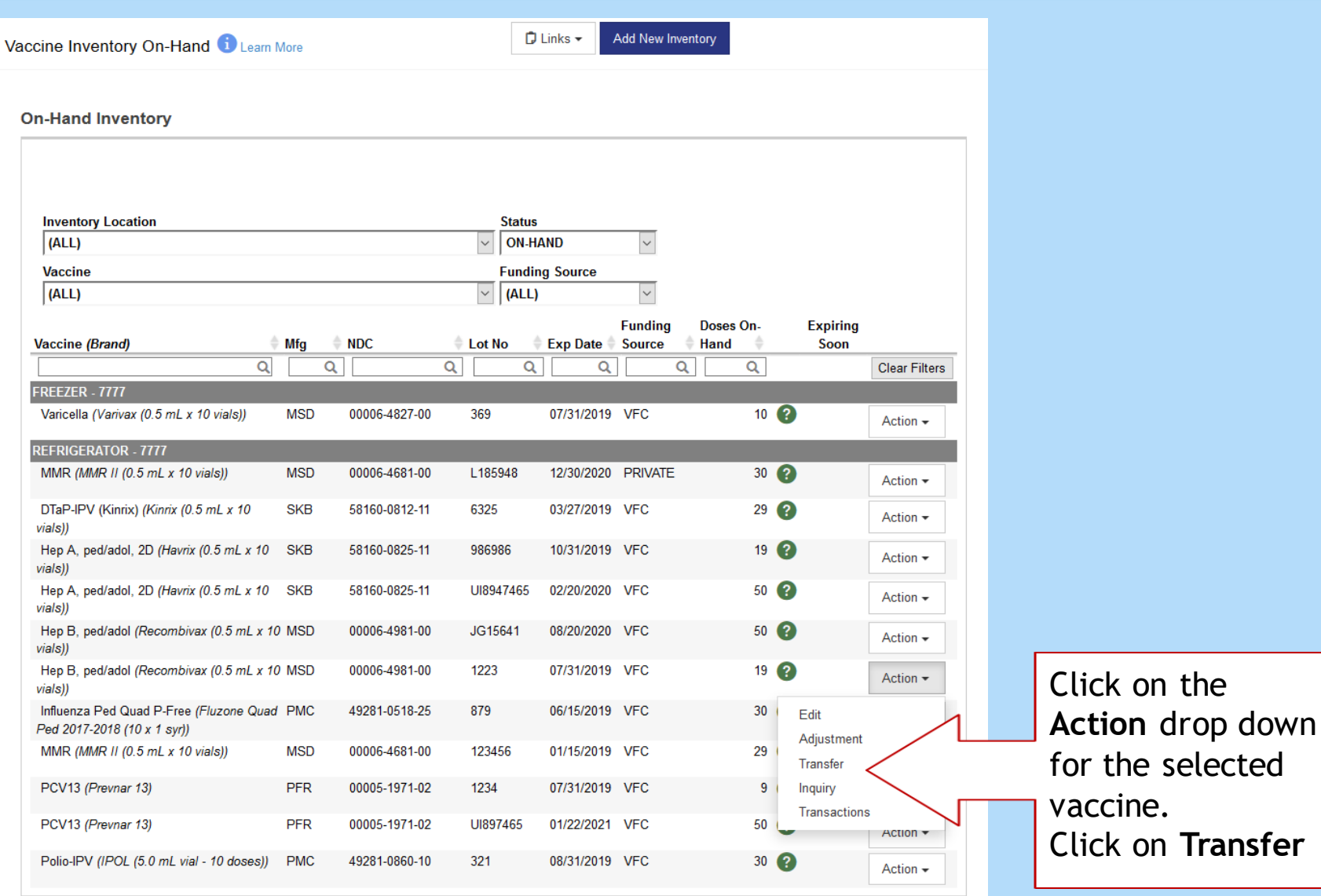

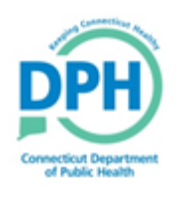

#### **Initiating a Transfer -Entering the Details**

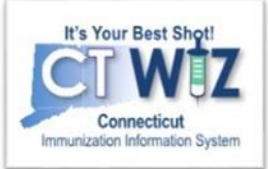

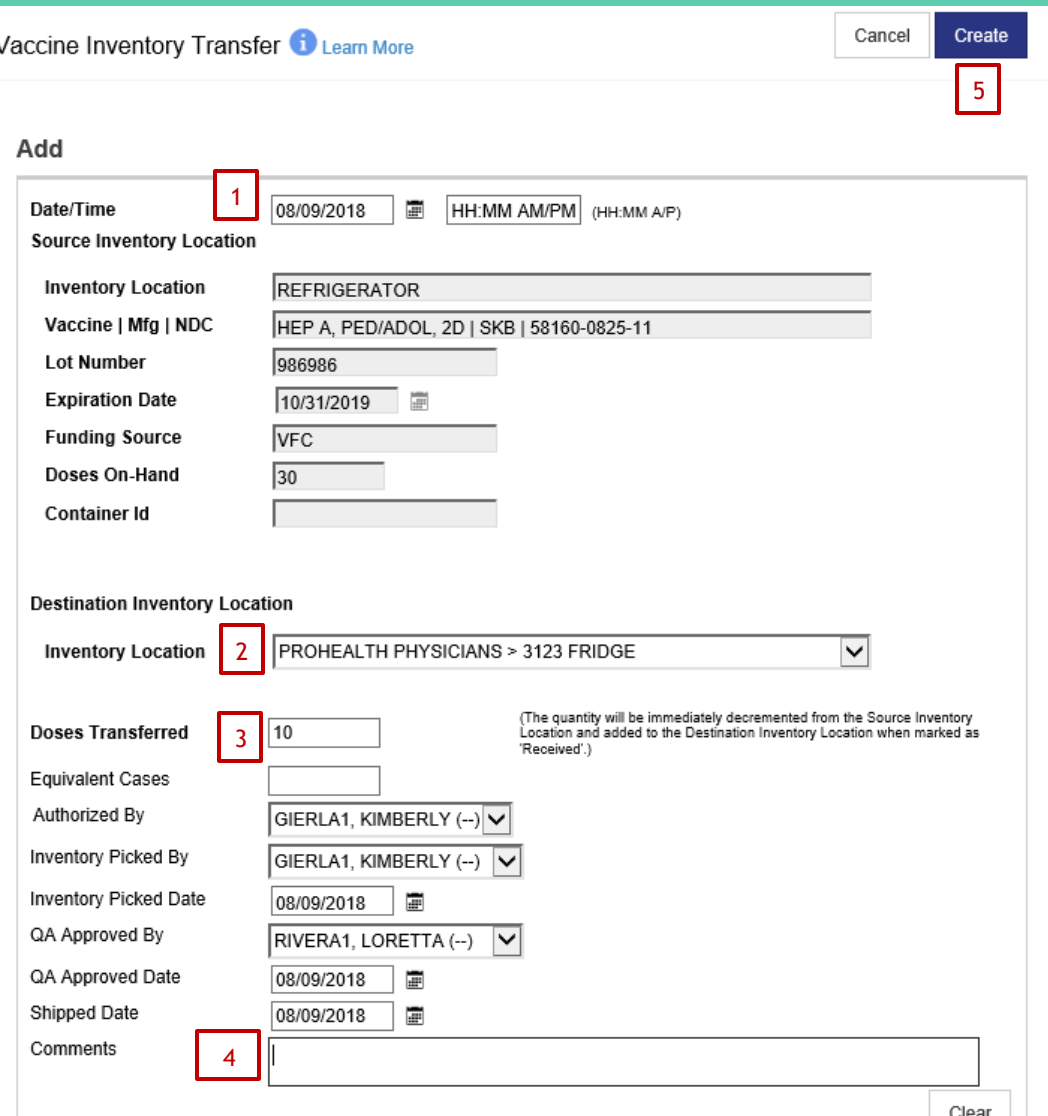

Complete required fields in the transfer screen:

1. Enter the Date and Time of the transfer.

Information on the Source Inventory will auto populate.

- 2. Select the vaccine destination from the drop down. Be sure to select the correct clinic and storage location. If transferring MMR be sure to find out from the destination clinic if they store MMR in their freezer or refrigerator.
- 3. Enter the number of doses being transferred.
- 4. Enter a comment about why the transfer occurred the date it was transferred and the clinic name.
- 5. Click on create.

If you do not see the clinic listed in the destination location, this indicates that the clinic is not ordering vaccine in CT WiZ. If this is the case, cancel the transfer in CT WiZ. Then enter a vaccine "adjustment" with reason code: "Transfer to offline clinic". Submit a paper transfer form to CVP.

Please refer the Transfer Table document for detailed instructions.

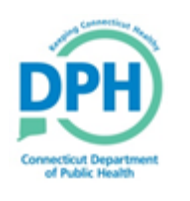

#### **Initiating a Transfer -Internal Transfer**

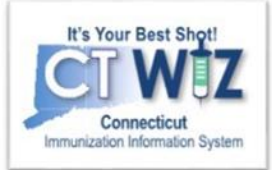

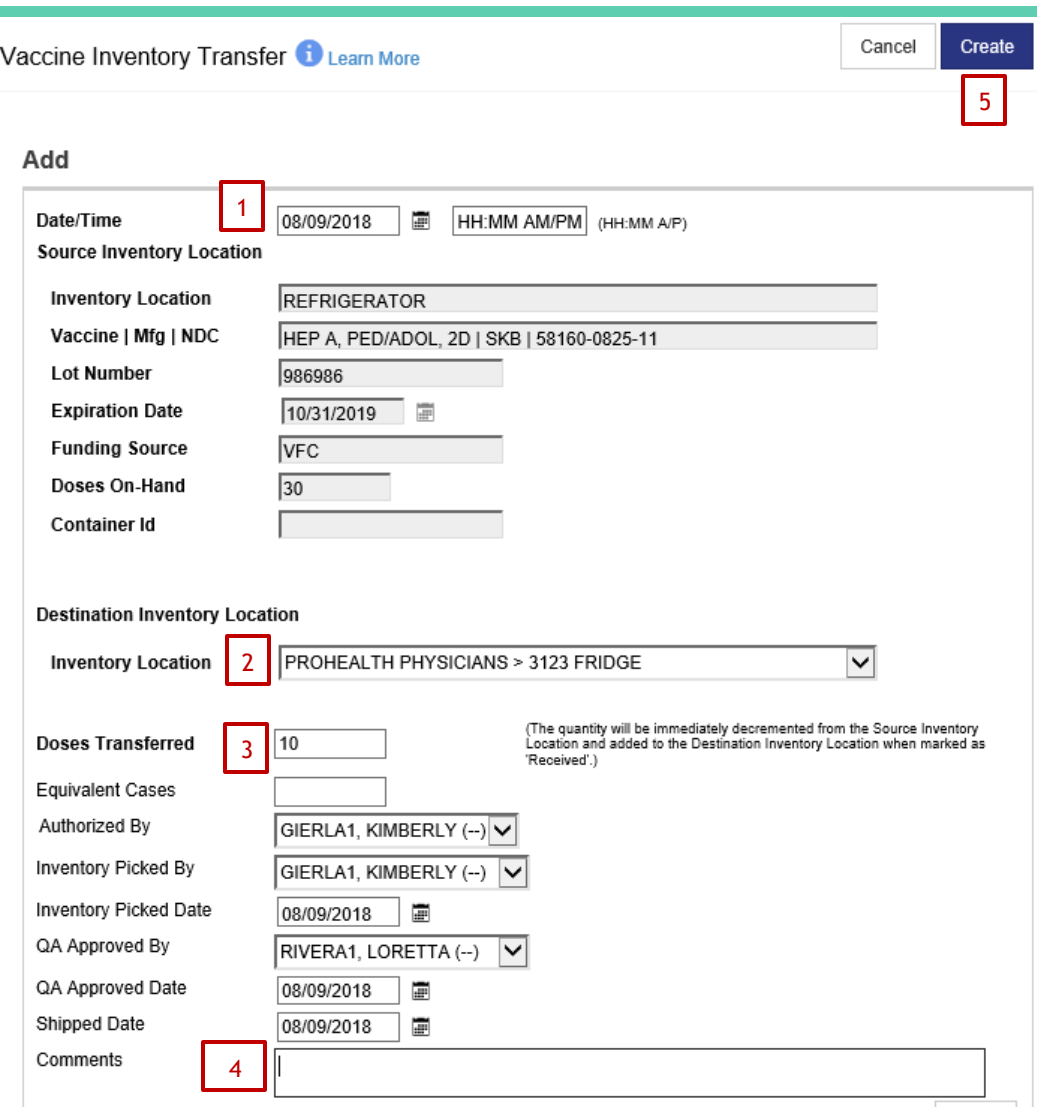

#### I**nternal Transfer**

If you need to transfer vaccine internally from one storage unit to another complete the steps outlined below. *Select your clinic as the destination location*. This may happen if you accidentally place vaccine in the wrong storage location. Please be sure to explain the reason for the transfer in the clinic **Comment** field.

Complete required fields in the transfer screen:

1. Enter the Date and Time of the transfer.

Information on the Source Inventory will auto -populate.

- 2. Select the vaccine destination from the drop down.
- 3. Enter the number of doses being transferred.
- 4. Enter a comment about why the transfer occurred the date it was transferred and the clinic name.
- 5. Click on create.

Clear

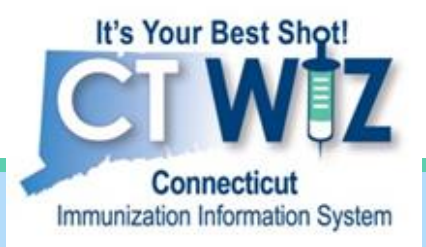

## **Accepting a Transfer**

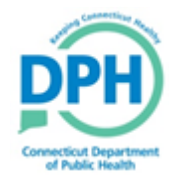

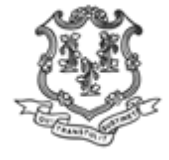

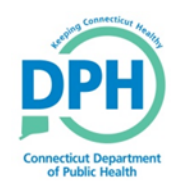

#### **Navigating to Vaccines On-Hand**

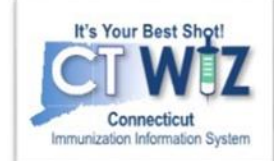

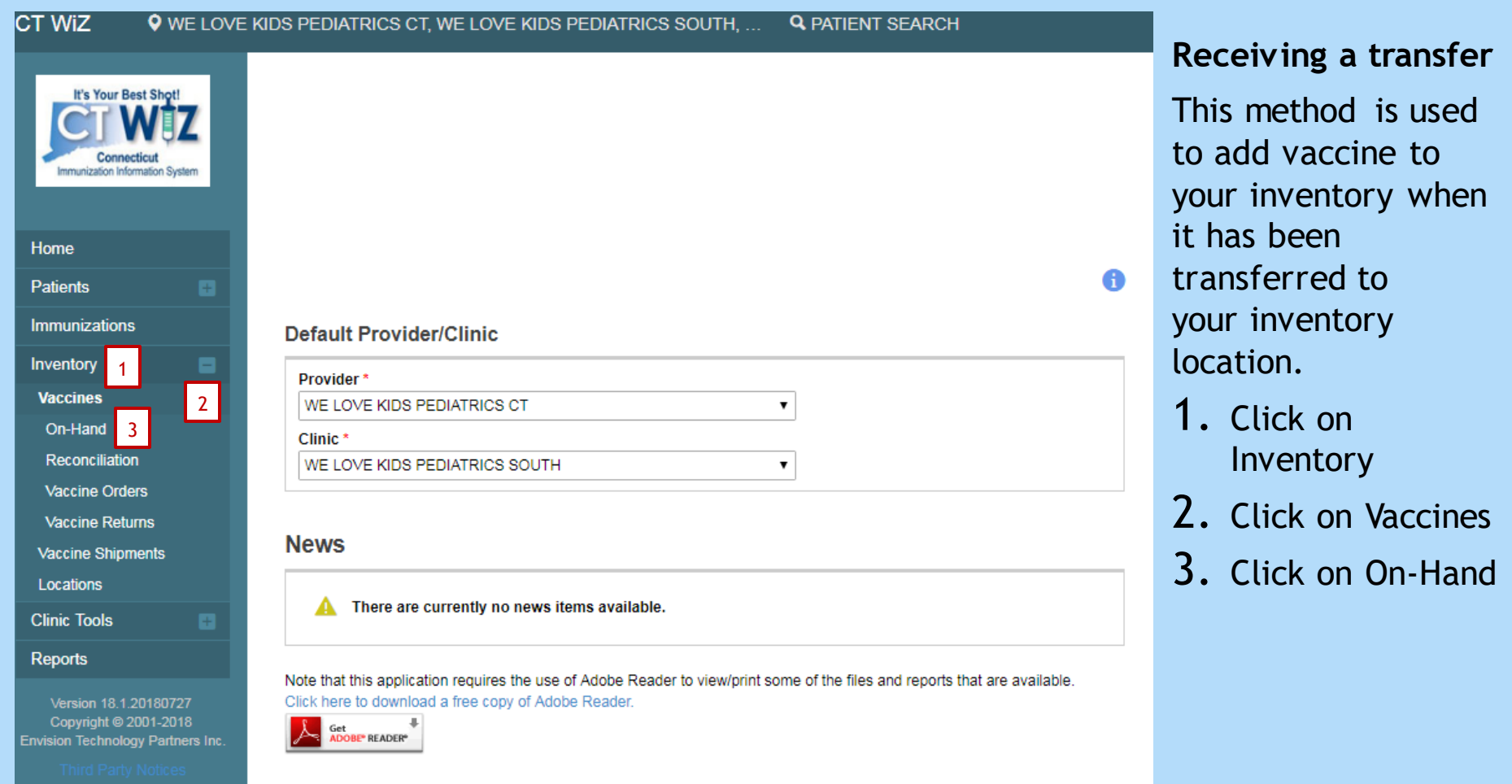

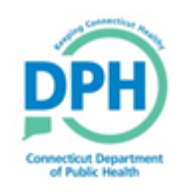

#### **Accepting a Transfer -Viewing the Details**

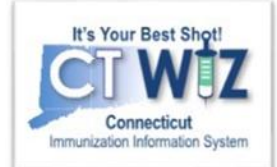

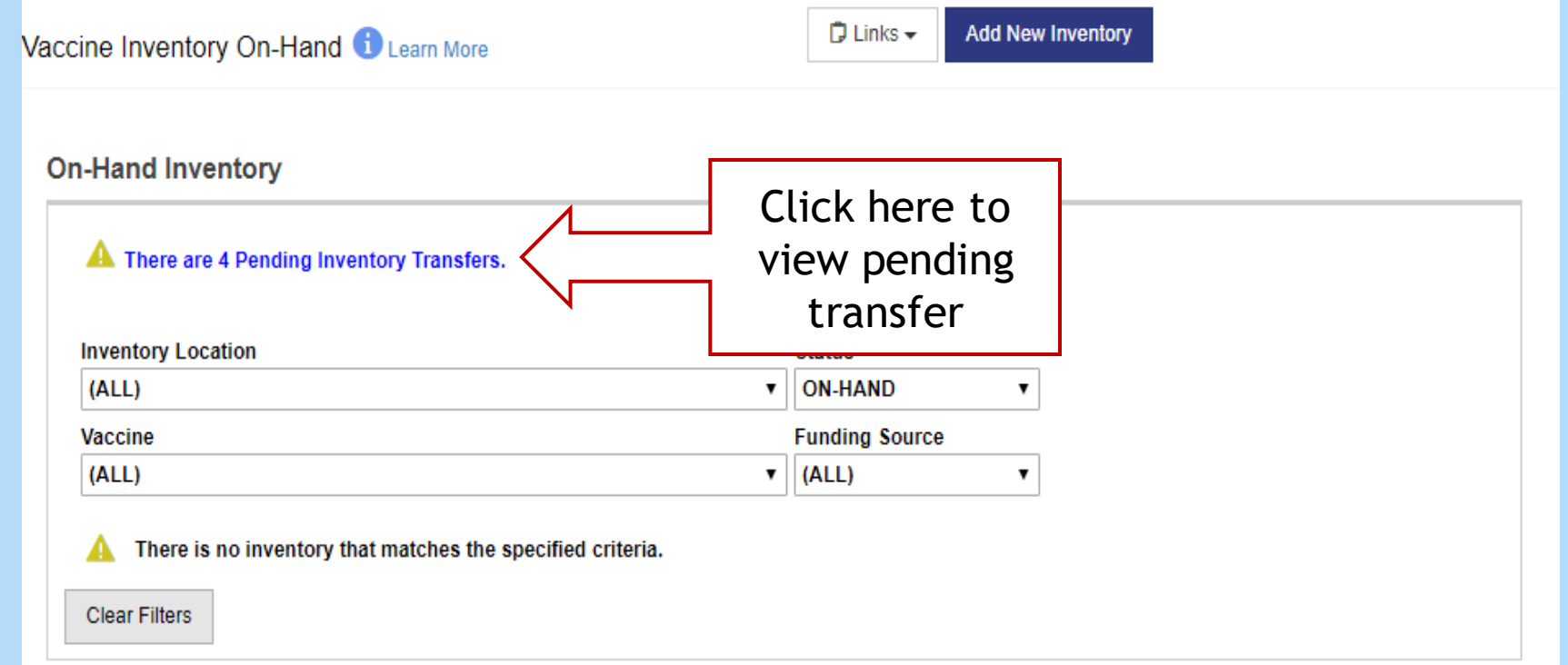

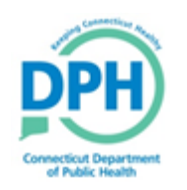

#### **Accepting a Transfer - Marking** the transfer as received

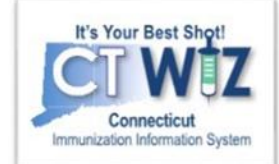

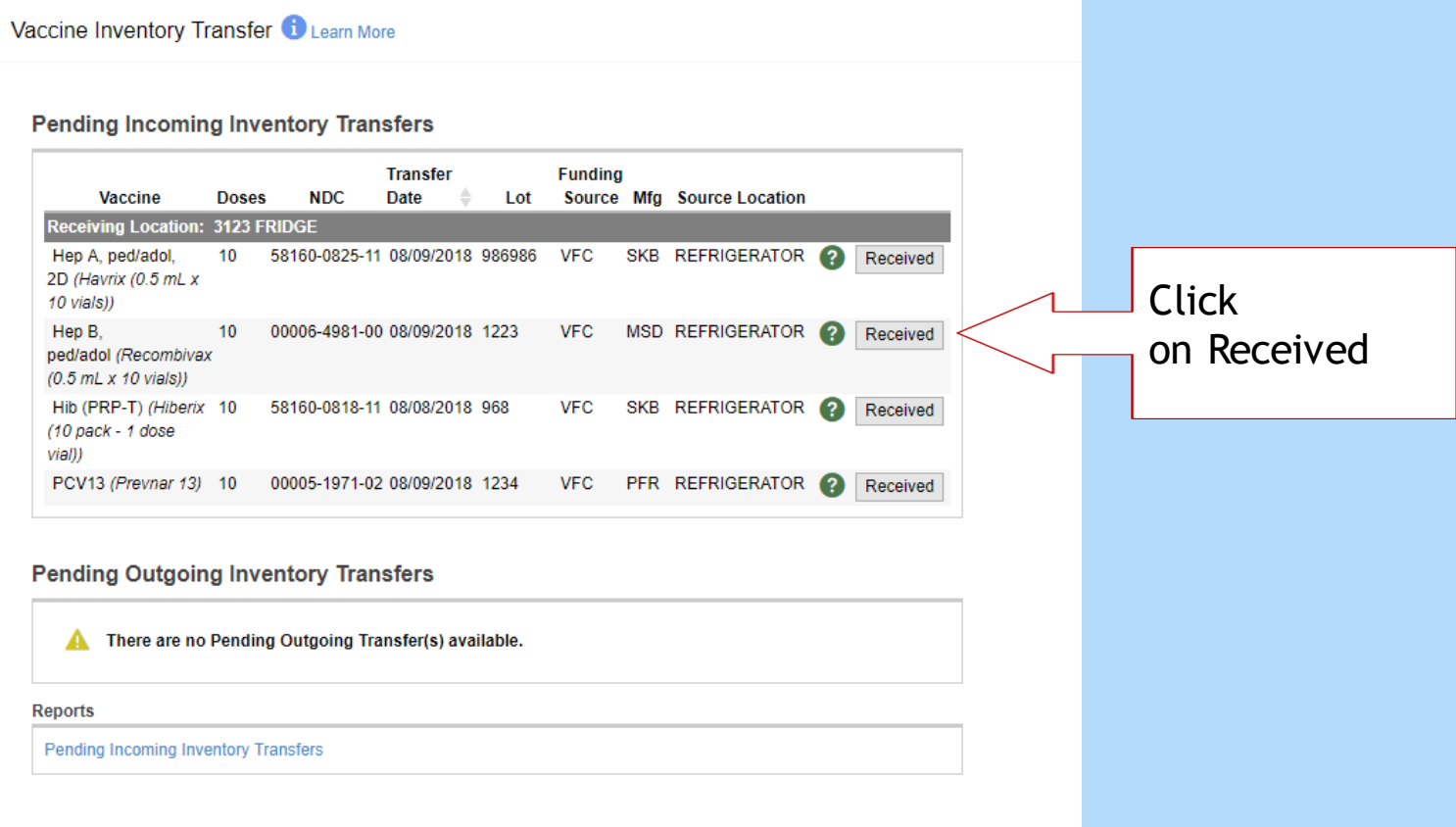

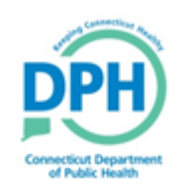

## **Receiving Transfers**

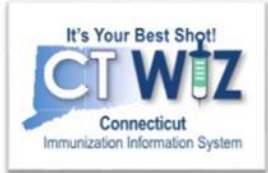

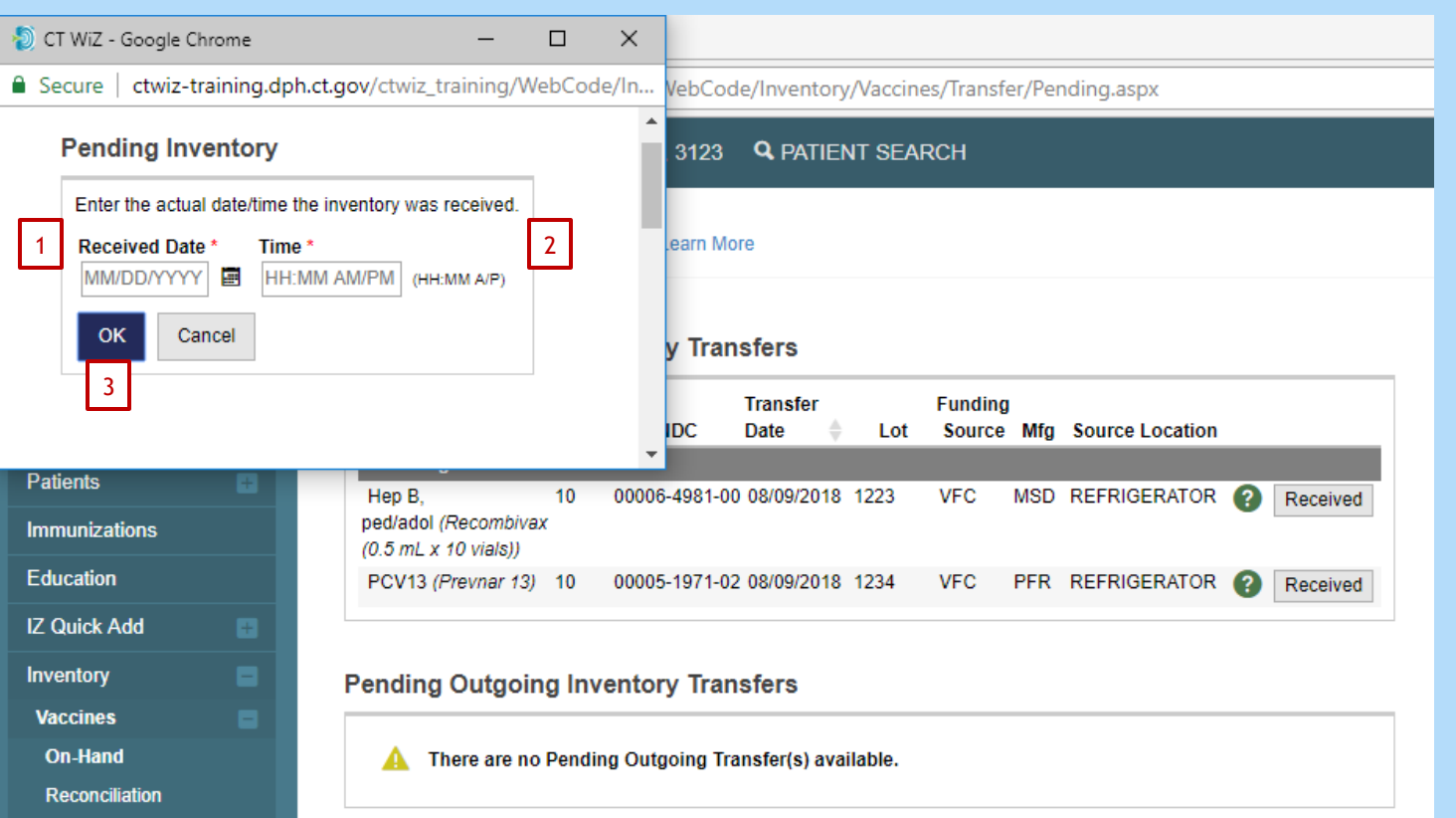

\* Please note, it's important to use the correct date you received the vaccine transfer as it may impact your reconciliation and the availability of the vaccine to be administered.

When you click **Received**, this pop-up window will open.

- 1. Enter the date\* transfer was received.
- 2. Enter the time transfer was received.
- 3. Click OK.

Once you click OK the transferred vaccine is added to your inventory in CT WiZ.

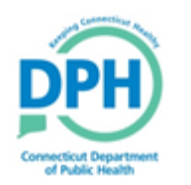

### **Inventory Management Reports**

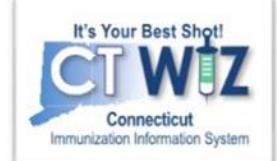

#### Data Quality - User

Data Quality - Statistics - Scheduled **Data Quality - Statistics Data Quality - Patient Exceptions Patients with Possible Duplicate Vaccinations - Datamart Data Quality - Patient Immunization Exceptions Patients with Possible Duplicate Vaccinations Possible Patient Duplicates Shots Before Birth User Vaccination Details Vaccines Added but not Administered** 

#### **Inventory Management - Vaccine**

**Daily Vaccinations Report Aggregate Administered Doses Inventory Adjustment Inquiry Inventory On-Hand Inventory Pending Transfers Inventory Reconciliation Worksheet Inventory Summary By Funding Source Inventory Transaction Inquiry Inventory Transfer Inquiry** Monthly Immunization Report (VFC and State) **Possible Duplicate Inventory Report Unaccounted For Doses** 

There are two reports that you can use for vaccine transfer: 1. Inventory Pending **Transfer.** 2. Inventory Transaction Inquiry.

These reports can be found in the "Reports" module under "Inventory Management – Vaccine" heading.

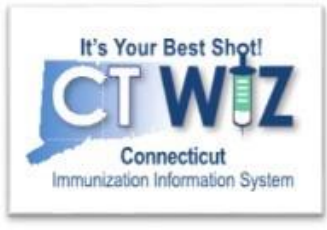

## **Inventory Pending Transfer**

This report generates a list of all transfers still waiting to be received.

This report may be crucial during reconciliations!

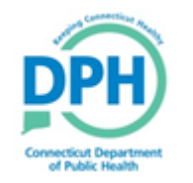

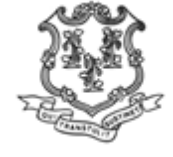

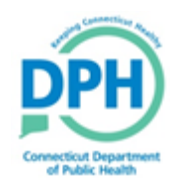

#### **Inventory Pending Transfers**

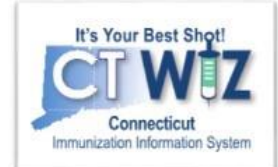

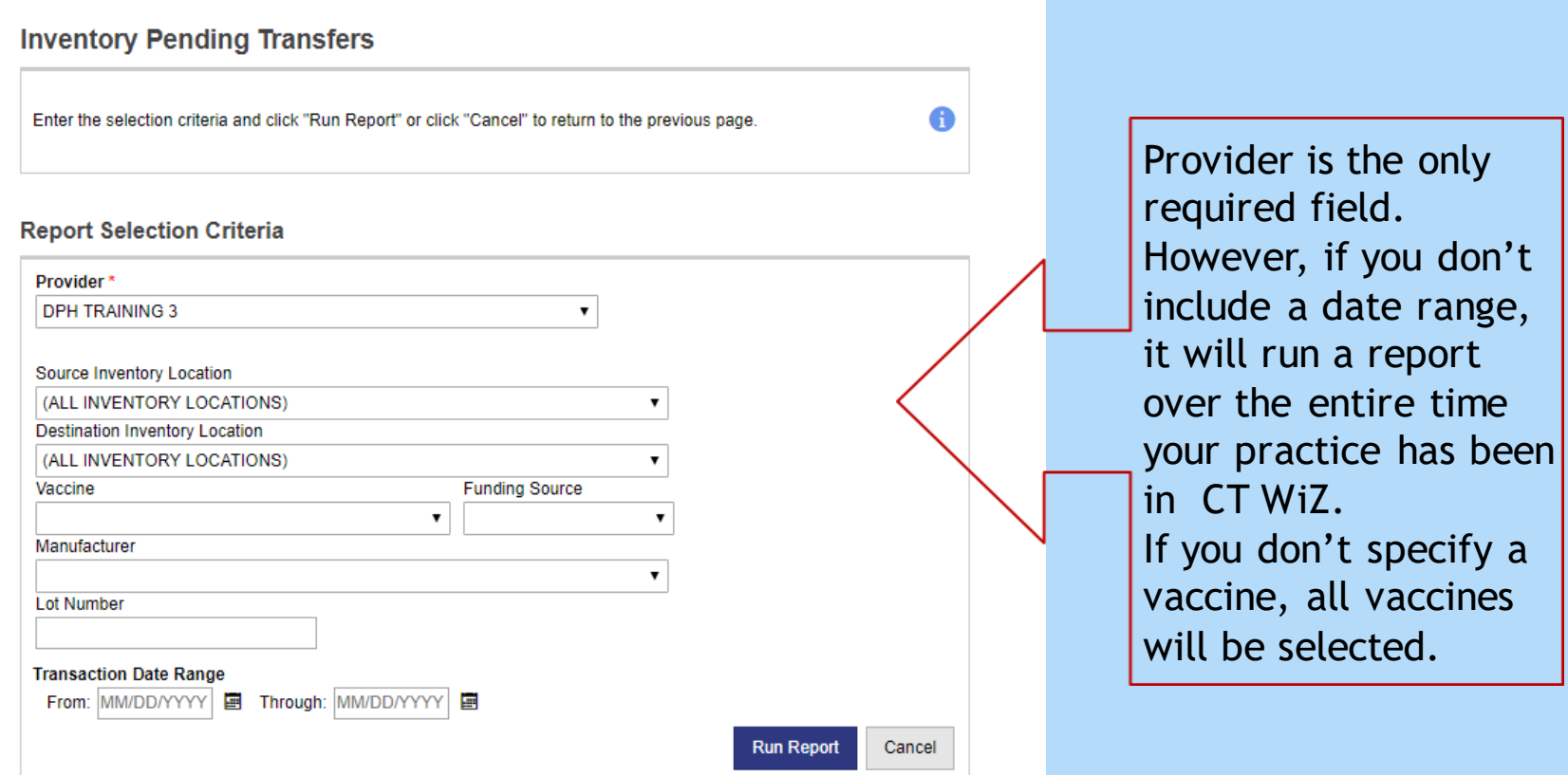

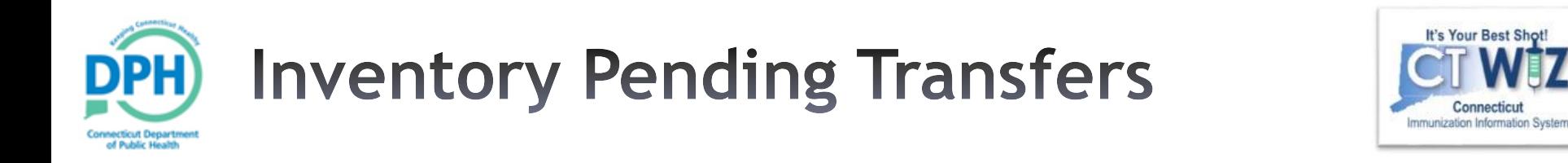

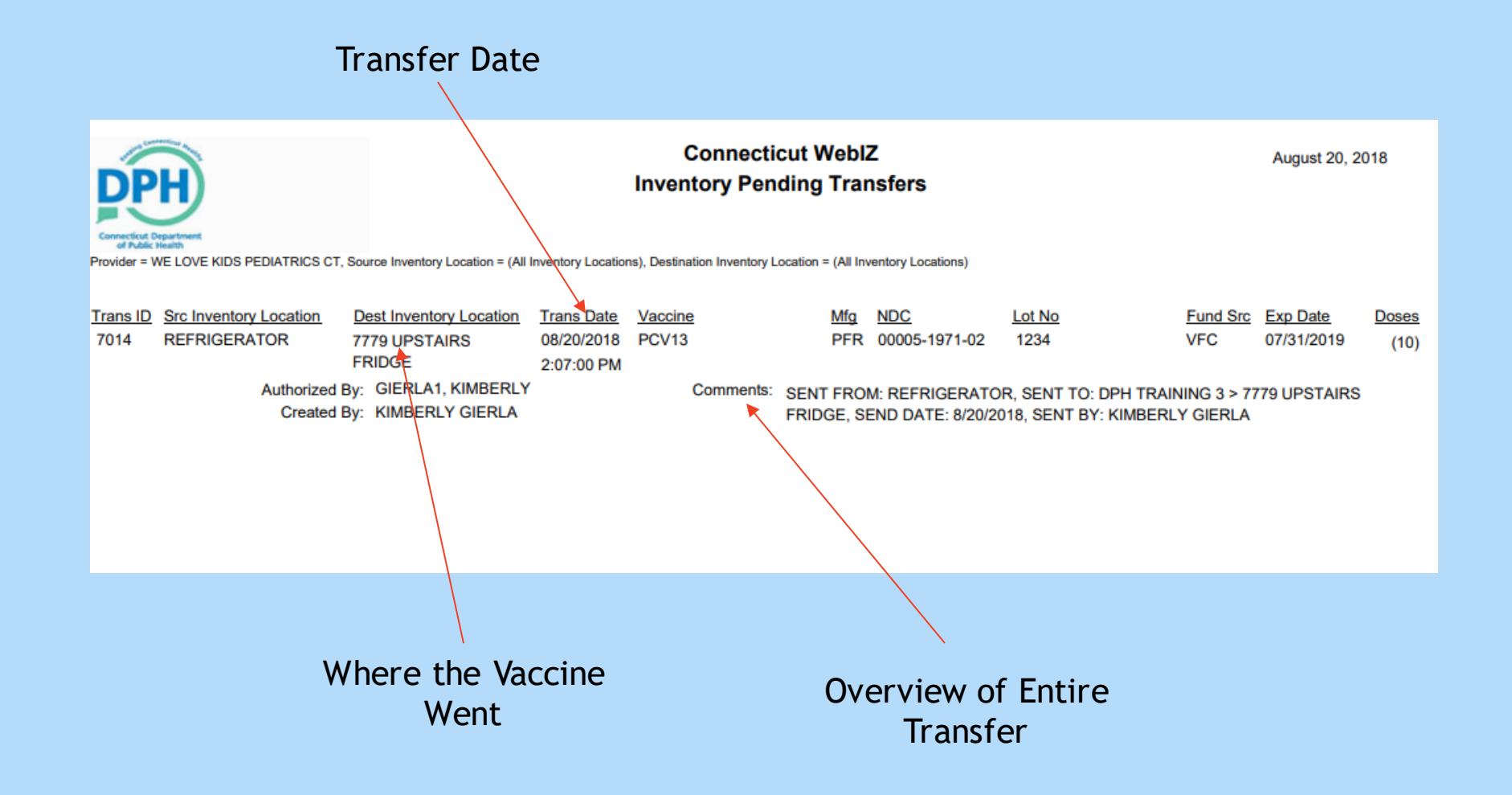

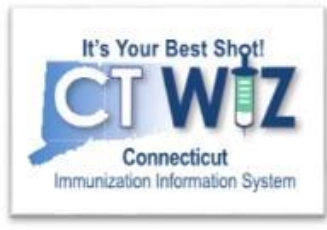

# Inventory **Transaction Inquiry**

This report can be used to find inventory transactions, of any type, that have been made in CT WiZ.

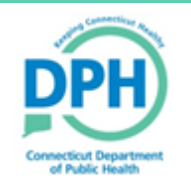

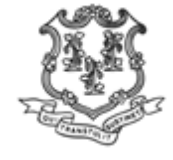

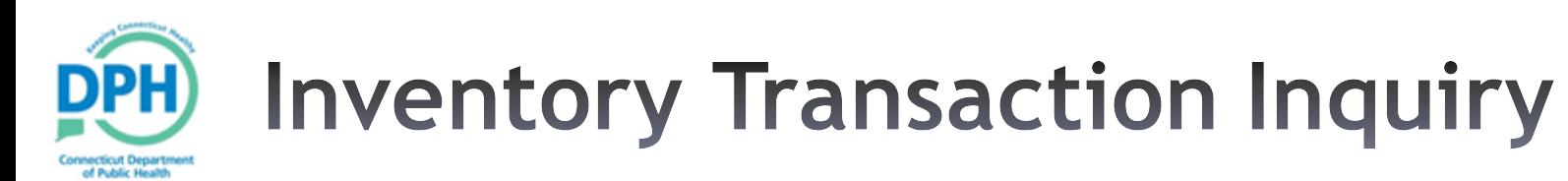

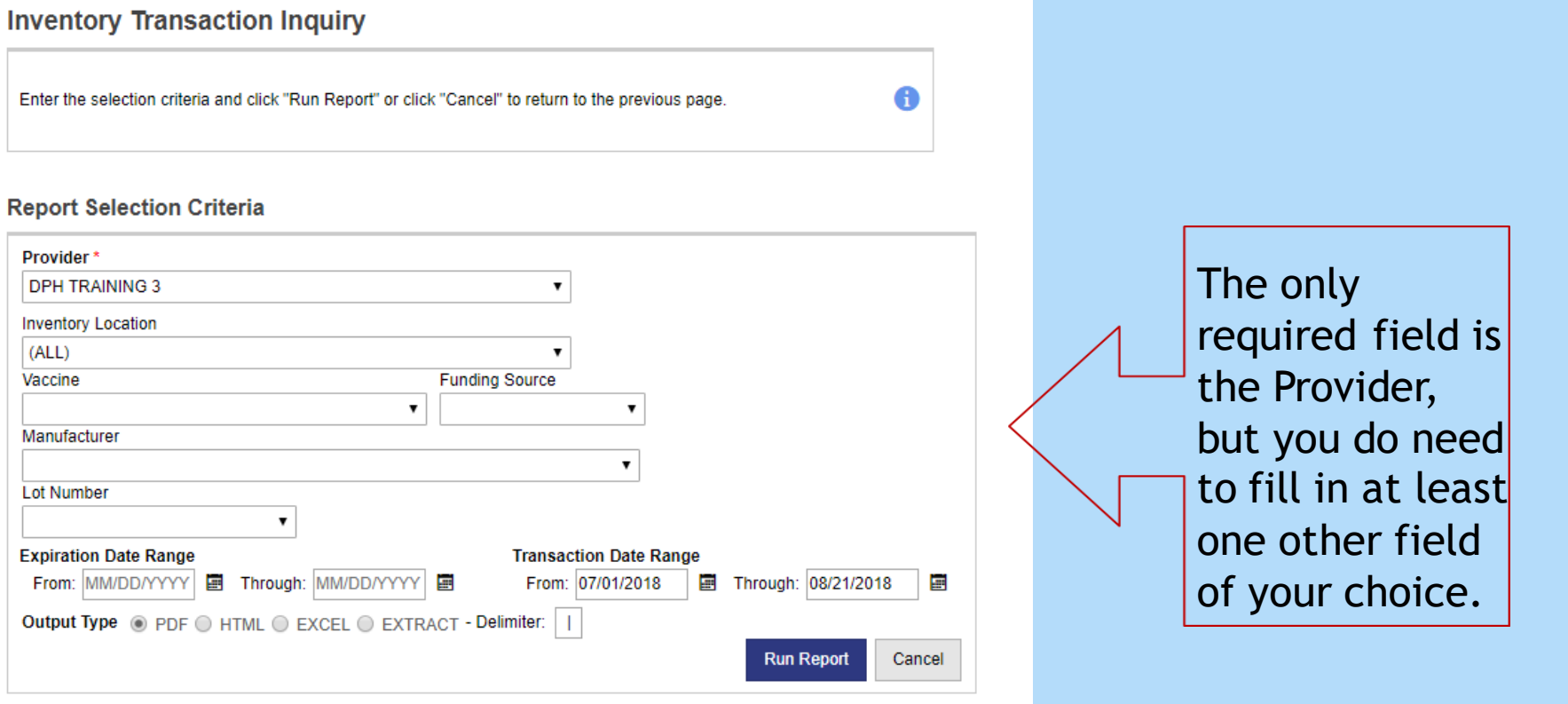

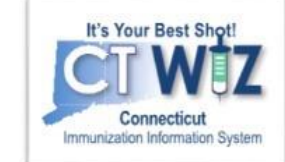

## **Inventory Transaction Inquiry**

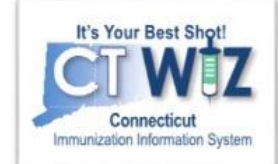

**Connecticut WebIZ** August 21, 2018 **Inventory Transaction Inquiry** The report will look much like Provider = DPH TRAINING 3, Inventory Location = (All), From Trans Date = 07/01/2018, Through Trans Date = 08/21/2018 the other **Trans ID Src Inventory Location Dest Inventory Location Trans Date Vaccine** Mfg NDC **Lot No** Fund Src Exp Date Type Doses Net Change 4024 **7779 UPSTAIRS FRIDGE** PMC 49281-0510-05 LU51312 **STATE** 08/13/2018 DTaP-Hib-IPV 10/30/2020 ADJ available reports. (Pentac 1:43:00 PM Adjustment Reason: Add Initial Inventory **Reversal ID:** Created By: KIMBERLY GIERLA1 on 08/13/2018 13:44:08 Comments: Updated By: KIMBERLY GIERLA1 on 08/13/2018 13:44:08 7012 **7779 UPSTAIRS FRIDGE** PMC 49281-0510-05 LU51312 STATE 10/30/2020 ADJ 19 08/20/2018 DTaP-Hib-IPV  $(1)$ (Pentac 12:44:00 PM **Reversal ID: Adjustment Reason: VTRCKS - NON VACCINE PRODUCT** (E.G. IG, HBIG, DIL) Comments: IT RAN AWAY! Created By: KIMBERLY GIERLA1 on 08/20/2018 12:45:07 Updated By: KIMBERLY GIERLA1 on 08/20/2018 12:45:07 **7779 UPSTAIRS FRIDGE** 7013 08/20/2018 DTaP-Hib-IPV PMC 49281-0510-05 LU51312 STATE 10/30/2020 ADJ  $(1)$ 18 (Pentac **Reversal ID:** 12:45:00 PM Adjustment Reason: VTRCKS - VACCINE **htory Location Trans Date Vaccine** MG-MDC **ALCOHOL:** Fund One Fun Date - Tune, Deega Net Ohan

However, at the bottom of the report it will break down all the transactions by type for the given date range.

cticut Department of Public Health

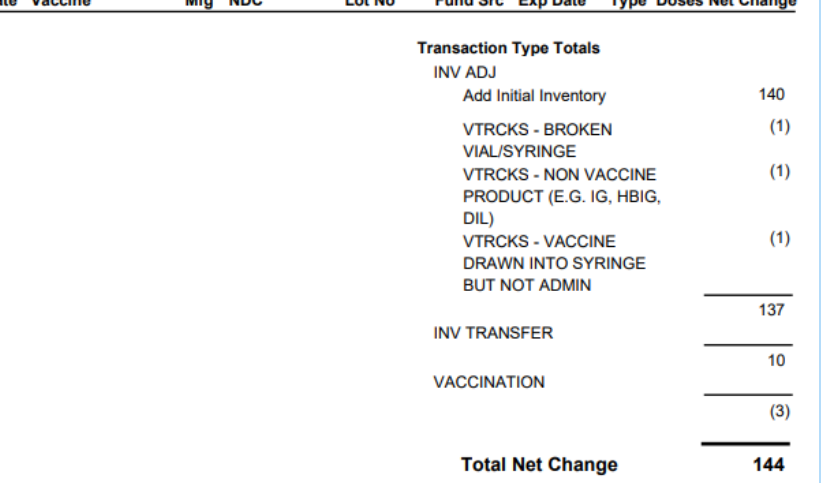